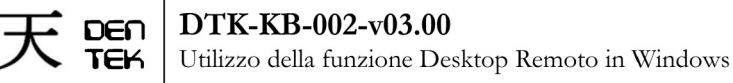

Pag 1 di 5

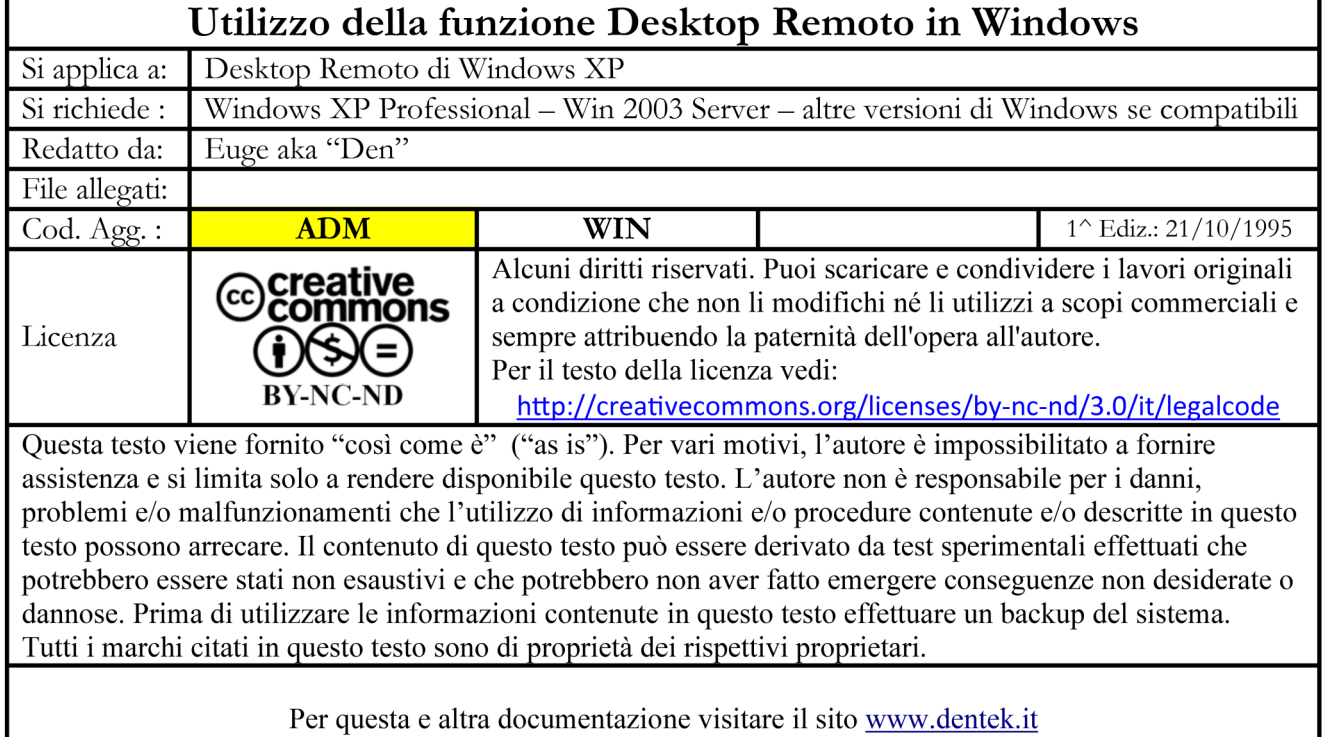

## **1 – Desktop remoto**

## **1.1 – Introduzione**

Desktop Remoto, disponibile in Windows XP nella versione Professional, permette di accedere da un computer locale ad un computer remoto connesso in rete, aprendo una sessione di lavoro all'interno del sistema operativo Windows in esecuzione su quest'ultimo pc.

Sullo schermo del computer locale verrà replicato il desktop del computer remoto e sarà così possibile utilizzare le applicazioni e accedere ai dati e alle risorse del computer remoto come se ci si trovasse seduti davanti ad esso. In pratica è possibile considerare la funzionalità Desktop remoto come una "prolunga virtuale" dei cavi della tastiera, mouse e video. Ad esempio se, utilizzando la tastiera collegata fisicamente al pc remoto si aprisse una sessione di lavoro su tale computer e si lanciasse un programma, è possibile eseguendo sulla macchina locale una sessione di Desktop Remoto verso quel pc remoto, verrebbe visualizzato e il desktop del pc remoto con il programma in esecuzione: Desktop Remoto provvederà inoltre automaticamente a bloccare il pc remoto in modo che non si possa accedere ai file ed alle applicazioni dalla tastiera/mouse fisicamente collegati al pc remoto.

E' possibile sullo stesso computer avere più sessioni contemporanee da parte di diversi utenti; il numero massimo di tali sessioni dipende dalla versione di Windows in uso (se Professional o Server). Per poter utilizzare Desktop remoto occorre che sul pc remoto sia in esecuzione Windows XP Professional o altre successive che lo supportino e che sia connesso ad una lan; mentre il computer locale deve poter accedere al pc remoto tramite una connessione di rete, via modem oppure una rete privata virtuale VPN (Virtual Private Network), inoltre vi dovrà essere installato il programma "Connessione Desktop remoto" (nelle versioni di Windows precedenti era chiamato "client Servizi Terminal").

Occorre anche che l'utente abbia le autorizzazioni necessarie, come sarà specificato in seguito. Data la varietà di combinazioni software / hardware che si possono riscontrare operando, non è stato possibile effettuare prove esaustive e pertanto quanto riportato di seguito è sono da ritenersi indicativo e sarà integrato alla luce dell'esperienza che si maturerà nell'impiego di Desktop Remoto.

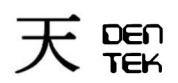

# **2 – Configurazione del computer remoto**

## **2.1 – Configurazione di un computer per renderlo accessibile mediante Desktop Remoto**

Accedere al computer da rendere accessibile come Administrator o come membri del gruppo Administrators o di altri gruppi aventi privilegi di amministratore; quindi in Windows XP pro selezionare:

**Start / Impostazioni / Pannello di Controllo / Sistema** nella scheda "**Connessione remota**" – sezione "Desktop Remoto" **selezionare** "**Consenti agli utenti di connettersi in remoto al computer**";

in altre versioni di windows la procedura e/o le diciture potrebbero essere leggermente diverse, come ad es. "**Consenti connessioni remote a questo computer**"

Per potersi collegare mediante Desktop Remoto a questo computer si dovrà essere amministratori o membri del gruppo "Utenti desktop remoto".

### **2.2 – Disattivazione dell'accesso ad un pc tramite Desktop Remoto**

Collegarsi al computer da rendere inaccessibile come Administrator o come membri del gruppo Administrators o di altri gruppi aventi privilegi di amministratore; quindi in Windows XP pro selezionare:

**Start / Impostazioni / Pannello di Controllo / Sistema** nella scheda "**Connessione remota**" – sezione "Desktop Remoto" **deselezionare** "**Consenti agli utenti di connettersi in remoto al computer**";

in altre versioni di windows la procedura e/o le diciture potrebbero essere leggermente diverse, come ad es. "**Consenti connessioni remote a questo computer**"

### **2.3 – Permettere ad utenti non amministratori di accedere ad un pc mediante Desktop Remoto**

Per poter utilizzare Desktop remoto occorre godere dei privilegi di Amministratore oppure appartenere al gruppo "Utenti desktop remoto". Nel caso si voglia consentire ad un utente non amministratore la possibilità di accedere ad un pc remoto non inserirlo assolutamente in un gruppo con privilegi da amministratore ma nel gruppo "Utenti desktop remoto" per i motivi di sicurezza.

Quindi per permettere ad utenti non amministratori di accedere ad un pc mediante Desktop Remoto si può utilizzare la seguente procedura:

Collegarsi al computer da rendere accessibile come Administrator o come membri del gruppo Administrators o di altri gruppi aventi privilegi di amministratore e quindi in WinXP selezionare:

- 1) **Start / Impostazioni / Pannello di Controllo / Sistema / scheda "Connessione remota";**
- 1. nella sezione "**Desktop Remoto**" fare clic su "**Aggiungi**"
- 1) Comparirà la finestra di dialogo "**Utenti desktop Remoto**" dove fare click su "**Seleziona utenti remoti**", quindi su "**Aggiungi**"
- 2) nella finestra "**Seleziona Utenti**" inserire il nome dell'utente al quale si vuole permettere l'accesso
- 3) are click su "**OK**" per inserirlo nell'elenco degli utenti della finestra "**Utenti desktop remoto**" tornando alla finestra cui al punto 2)

Nella schermata cui al punto 2) è presente anche il tasto "**Rimuovi**" che permette di rimuovere un utente inserito con la procedura appena esposta.

## **3 – Configurazione del computer locale**

### **3.1 – Configurazione del pc dal quale si vuole accedere ad un altro pc tramite Desktop remoto**

Per poter accedere da un pc locale ad un pc remoto potrebbe essere necessario installare sul pc locale un apposito client; tale procedura cambia a seconda del tipo e del sistema operativo del pc locale e del tipo di processore installato; di seguito si riportano alcune delle varie procedure, per processori a 32 bit:

- a) Pc sul quale è installato Windows XP Dovrebbe essere già installato; in caso contrario seguire quanto riportato al punto seguente.
- b) Pc sul quale è installato Windows 95, 98, NT 4.0, 2000 Inserire il cd di Windows XP Professional, verrà visualizzata la pagina iniziale. Fare clic su "Esegui altre operazioni" e poi su "Installa Connessione Desktop Remoto" Seguire le istruzioni che compariranno a video. In alternativa è possibile mandare in esecuzione il file MSRDPCLI.EXE (presente nel file .zip allegato)

## **4 – Utilizzo di Desktop Remoto**

### **4.1 – Collegamento al pc remoto**

Per collegarsi ad un pc remoto, sul pc locale selezionare **Start / Programmi (o Tutti i programmi) / Accessori / Comunicazioni / Connessione desktop remoto** per far comparire la seguente maschera:

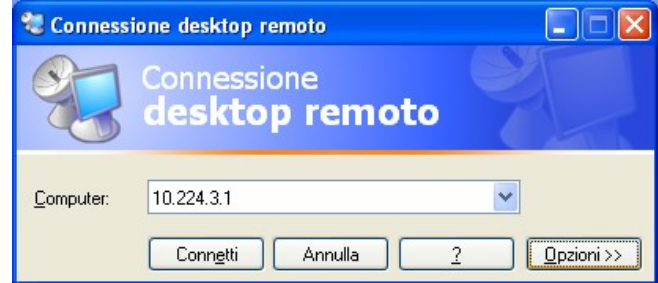

Inserire nella casella di dialogo **l'indirizzo ip o il nome macchina** del pc remoto al quale ci si vuole connettere e fare clic su **connetti**; comparirà la finestra di login del computer remoto nel quale occorre inserire il proprio **nome utente** e la relativa **password.**

Nella schermata precedente, facendo click sul pulsante "Opzioni", è possibile accedere alla scheda di configurazione delle "Risorse locali" in cui è consigliabile attivare "Unità disco" e "Stampanti" in modo da poter trasferire i file tra i due pc e per poter utilizzare la stampante locale da programmi in esecuzione sul pc remoto (le stampanti usb non sono al momento supportate).

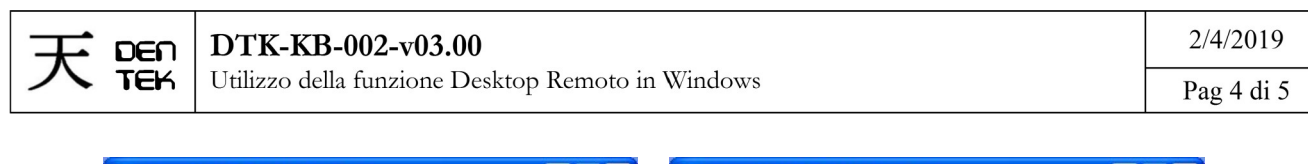

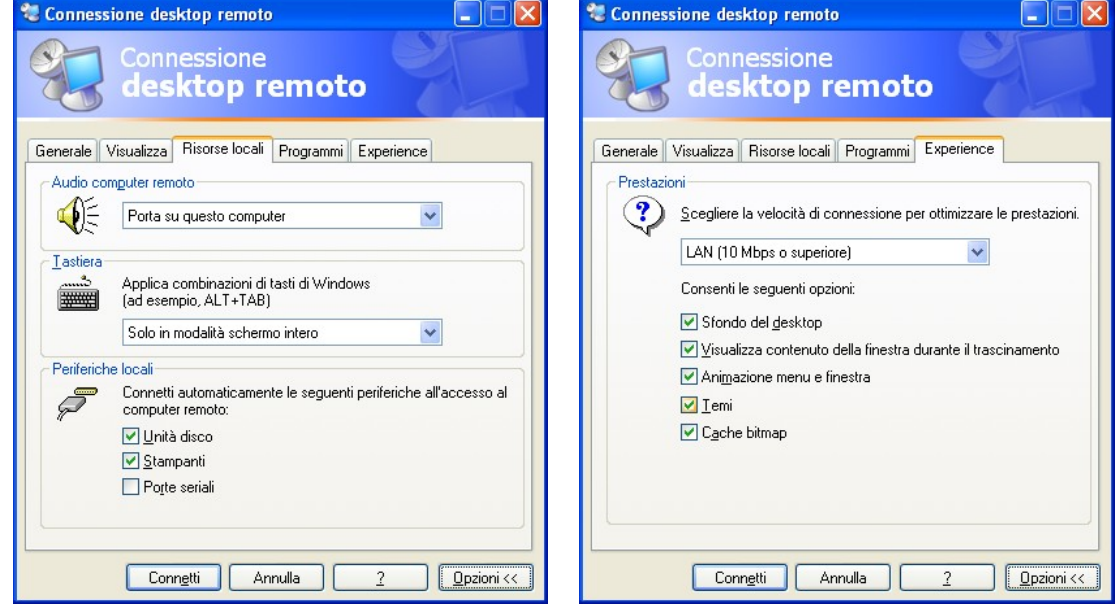

Nel caso si notino rallentamenti nei tempi di risposta dal pc remoto, tipicamente causati da collegamenti lenti, è possibile posizionarsi nella scheda "Experience" per ottimizzare il funzionamento del programma impostando il corretto tipo di connessione che si sta usando (generalmente si tratta di una LAN da 10 o 100 Mbps) e diminuire la quantità dei dati che devono essere inviati tra i due computer deselezionando adeguatamente le caselle di controllo presenti in tale scheda.

Nel caso si operi stabilmente su diversi pc mediante Desktop Remoto (come ad es. per i server), si suggerisce di assegnare al desktop dei vari pc un diverso colore di sfondo, rendendo così facilmente riconoscibile il pc sul quale si sta operando; è preferibile utilizzare la proprietà colore dello sfondo e non una diversa immagine di sfondo in quanto, essendo i dati scambiati tra i due pc compressi prima della trasmissione, si aumenta il loro rateo di compressione, migliorando il tempo di risposta.

### **4.2 - Copia / spostamento di file tra i due pc connessi**

Normalmente Connessione desktop remoto non permette di copiare e/o spostare file tra i due pc mediante trascinamento degli stessi, a meno che non sia stata attivata la casella di selezione relativa alla connessione automatica delle unità disco, come esposto in precedenza al punto 4.1 (tuttavia a seconda delle versioni dei sistemi operativi su cui si sta operando è possibile fare il copia / incolla di testo o file tra i due pc). Con tale impostazione, le unità disco locali verranno connesse logicamente al pc remoto e quindi compariranno nelle "Risorse del computer" di tale computer con la seguente dicitura:

### <*lettera-unità*> su *nome-pc-locale*

e quindi vi si potrà operare. Nel caso si voglia accedere alle unità locali da riga di comando da una shell in esecuzione sul pc remoto, si può utilizzare la seguente sintassi:

### \\ *[nome-pc-locale](file://nome-pc-locale/%3Clettera-unit%C3%A0)* \< *lettera-unità*>

con l'accortezza che nell'indicare la lettera dell'unità occorre omettere i due punti.

Si tenga presente però che la connessione automatica delle unità, a seconda delle impostazioni dei criteri della rete, potrebbe essere disattivata e che non risulta attivata anche quando ci si connette a un server terminal che esegue Windows 2000 o successiva.

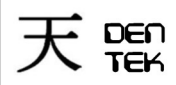

 $2/4/2019$ Pag 5 di 5

#### **4.3 - Stampa di documenti su una stampante locale**

Per poter stampare da un programma in esecuzione sul pc remoto su una stampante collegata al pc locale, occorre abilitare la casella di selezione relativa alla connessione automatica come esposto in precedenza al punto 4.1. In tale modalità tra le stampanti disponibili sul pc remoto compariranno anche le stampanti collegate sulla porta parallela o seriale del pc locale. Le eventuali stampanti connesse tramite interfaccia usb non saranno disponibili. Per ovviare a tale limitazione è possibile utilizzare il reindirizzamento automatico delle stampanti. (Anche il reindirizzamento manuale delle stampanti non supporta le porte usb).

### **4.4 - Reindirizzamento automatico delle stampanti locali**

Occorre che il driver della stampante locale sia installato sul pc remoto. In tal modo, quando si accede con Desktop Remoto ad un computer sul quale è in esecuzione Windows nelle versioni Professional o Server, le stampanti locali collegate sulle porte parallele, usb o seriali del pc locale vengono riconosciute automaticamente e le eventuali stampe vengono inserite in una coda di stampa creata sul pc remoto. In caso di disconnessione durante la stampa, la coda di stampa viene eliminata con la perdita delle stampe in corso od in attesa.

Se nel pc remoto non è installato il driver della stampante locale, per poterla utilizzare occorre installare manualmente il relativo driver sul pc remoto.

### **4.5 – Utilizzo di <ctrl>+<canc>+<alt> e di altre sequenze particolari di tasti**

Quando ci si trova in Desktop Remoto su un computer o su un server con sistemi operativi Microsoft, alle volte si ha bisogno di poter eseguire delle combinazioni di tasti come ad esempio CTRL+ALT+CANC.

CTRL+ALT+CANC è un combinazione di tasti che permette di accedere alla finestra di dialogo di protezione di Windows dalla quale è possibile accedere al task manager. In questo modo è possibile, ad esempio, terminare e riavviare il processo di explorer, nel caso il desktop sia bloccato, possiamo avviare programmi, oppure riavviare la macchina in caso di problemi.

Quando si sta utilizzando Desktop Remoto e si prova a premere CTRL+ALT+CANC, pensando di digitarlo sulla macchina remota, si scopre che questa combinazione ha effetto sulla macchina locale. Per poterlo lanciare sulla macchina remota, occorre utilizzare un'altra combinazione di tasti, indicata nella seguente tabella riportante le sequenze di tasti utilizzabili in Desktop Remoto e la corrispondente sequenza che si esegue normalmente su un pc in locale, se esiste.

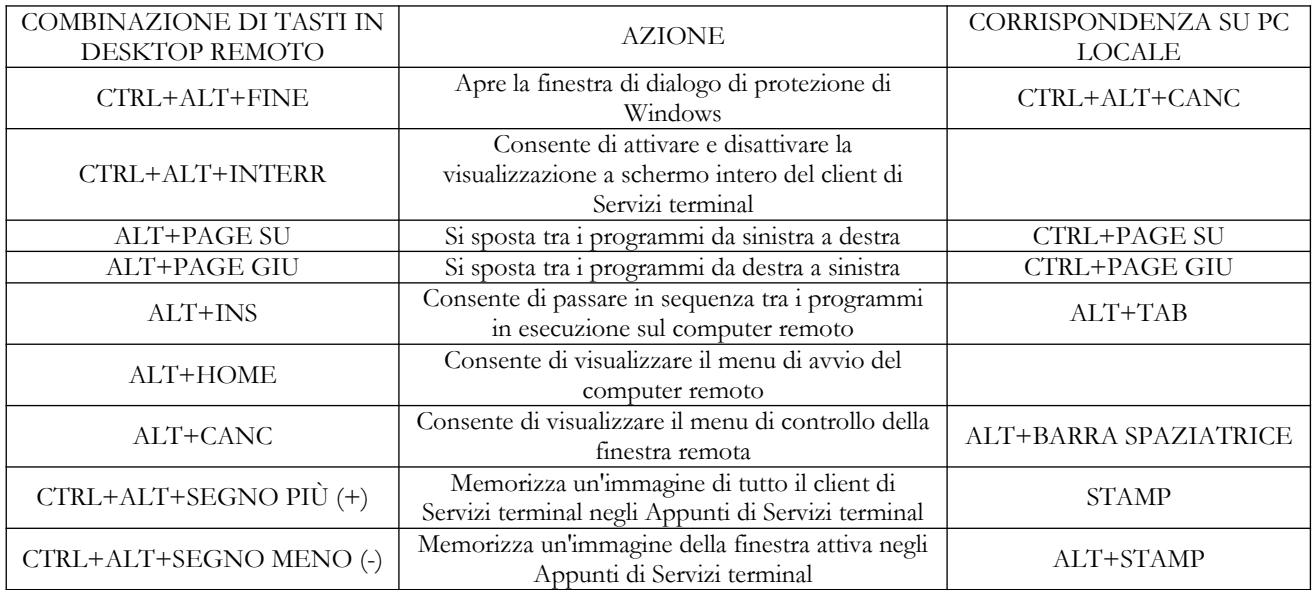